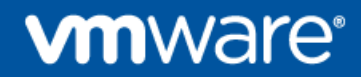

# **VMware TAM Data Collector Installation and User Guide**

Release 2.0 April 2016

For Use by VMware and VMware Customers

© 2016 VMware, Inc. All rights reserved. This product is protected by U.S. and international copyright and intellectual property laws. This product is covered by one or more patents listed at [http://www.vmware.com/download/patents.html.](http://www.vmware.com/download/patents.html)

VMware is a registered trademark or trademark of VMware, Inc. in the United States and/or other jurisdictions. All other marks and names mentioned herein may be trademarks of their respective companies.

VMware, Inc. 3401 Hillview Ave Palo Alto, CA 94304 [www.vmware.com](http://www.vmware.com/)

# **Contents**

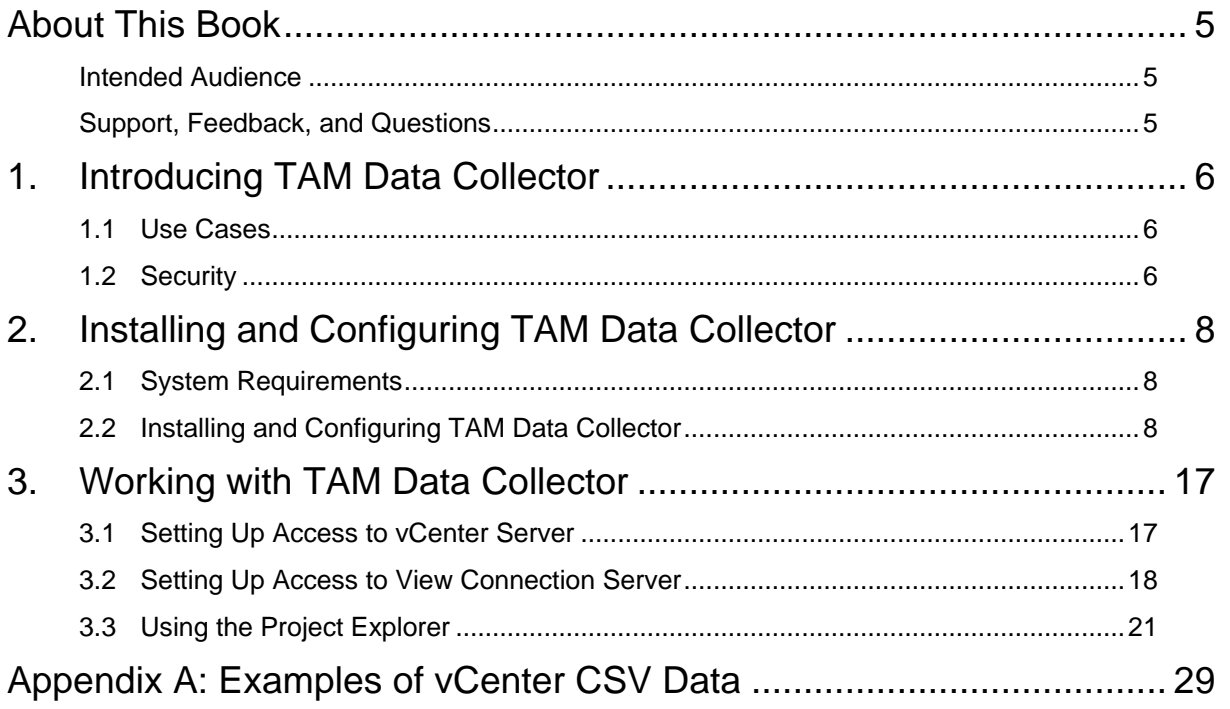

VMware TAM Data Collector Installation and User Guide

## <span id="page-4-0"></span>**About This Book**

This guide describes how to install, configure, and use the VMware TAM Data Collector.

The contents of this guide are also available by clicking **Help** and selecting **User Guide** in the TAM Data Collector user interface.

## <span id="page-4-1"></span>**Intended Audience**

The information provided in this guide is intended for use by VMware Technical Account Managers (TAMs) and VMware customers who have a current Services Software Solutions subscription.

## <span id="page-4-2"></span>**Support, Feedback, and Questions**

Contact [services-software-support@vmware.com](mailto:services-software-support@vmware.com) if you have questions, require support, or have suggestions for improving the TAM Data Collector documentation.

## <span id="page-5-0"></span>**1. Introducing TAM Data Collector**

The TAM Data Collector collects key statistics and usage information from VMware virtual infrastructure and VMware Horizon® View™ deployments to be sent to and analyzed by the VMware TAM team as well as the VMware Phone Home Customer Intelligence team..

## <span id="page-5-1"></span>**1.1 Use Cases**

TAM Data Collector is designed for the following use case.

## **1.1.1 Customer Completes Data Collection**

Customers can install the TAM Data Collector to collect usage data. Customers collect data, export the project file, and provide it to VMware Technical Account Managers (TAMs) in person or by email. If the customer agrees to send data to VMware in the initial customer agreement, then data is sent to the VMware Phone Home network by the TAM at a later stage of the TDM process.

## <span id="page-5-2"></span>**1.2 Security**

To collect VMware vCenter® data, the TAM Data Collector connects to VMware vCenter Server® over port 443 using the VMware API. To collect data from View, TAM Data Collector uses a proprietary protocol over port 443.

During data collection, the communication between TAM Data Collector and the target servers is secured with HTTPS (HTTP over SSL, default port 443). For the TAM Data Manager virtual appliance, data is stored in a local database protected by VMDK file system security. For the TAM Data Collector application, the file is protected by default Windows or Mac OSX security. TAM Data Collector collects only general inventory, configuration, and some utilization information.

TAM Data Collector requires only minimal permissions (Read Only for vCenter and Read Only Administrator for the View Connection Server) for data collection, so consultants or administrators can use the inherent security and authorization features of vCenter Server to create an account without compromising the security of the customer's VMware vSphere® and View environments. TAM Data Collector does not store the password of the Read Only account or any customer account.

TAM Data Collector uses the following ports.

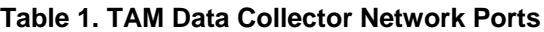

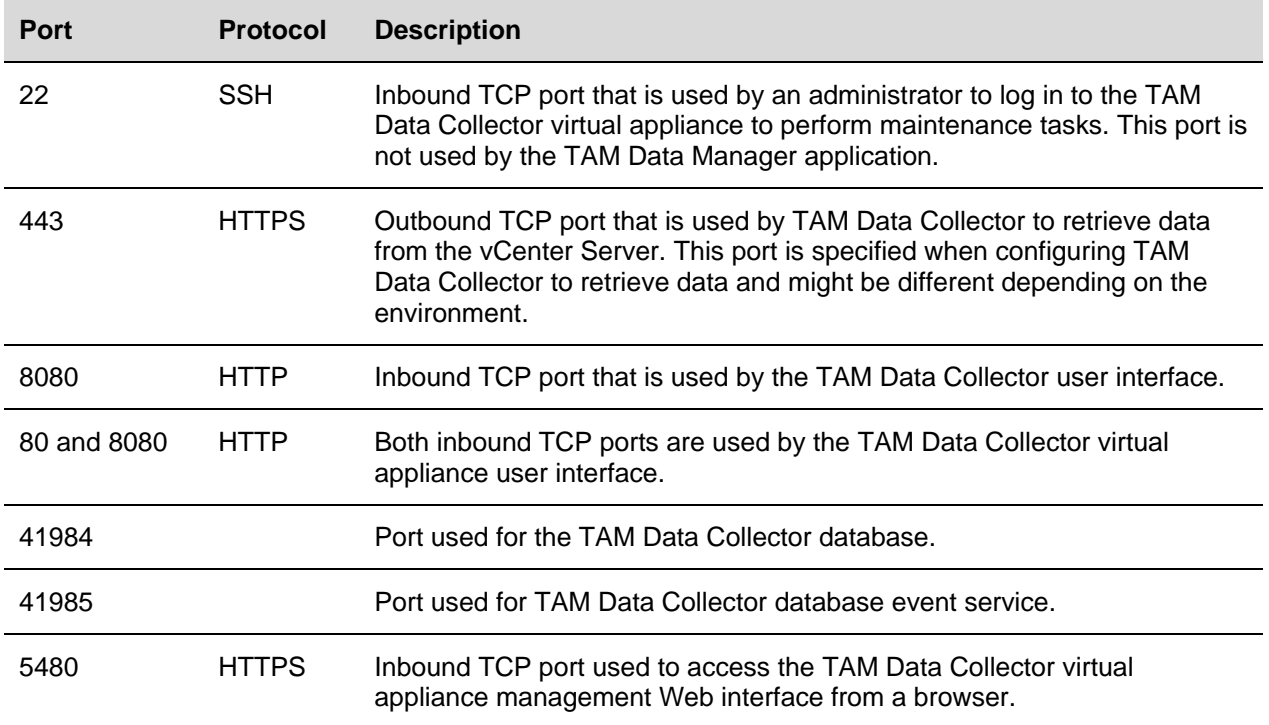

## <span id="page-7-0"></span>**2. Installing and Configuring TAM Data Collector**

The following sections describe how to install and configure TAM Data Collector.

## <span id="page-7-1"></span>**2.1 System Requirements**

TAM Data Collector is available as a Java application or as a virtual appliance. The TAM Data Manager user interface uses HTML and JavaScript, and is accessed through a Web browser. Before installing TAM Data Manager, confirm that the following system requirements are satisfied.

- Platform options:
	- o TAM Data Collector Application Microsoft Windows Server 2008 or later, Windows 7 or later, or Apple Mac (Lion, Mountain Lion, Mavericks, Yosemite, or El Capitan)
	- o TAM Data Collector Virtual Appliance Directly import and power on the OVF file containing the TAM Data Collector virtual appliance using the VMware vSphere Client™ (4.0 or later), VMware Workstation™ (9 or later), or VMware Fusion<sup>®</sup> (5 or later)
- At least 3 GB RAM
- JRE 1.8 (64-bit JRE is recommended for large environments). JDK 1.8 is recommended on Mac OSX

**Note** Do not run TAM Data Collector on the same machine that runs vCenter.

## <span id="page-7-2"></span>**2.2 Installing and Configuring TAM Data Collector**

Before installing TAM Data Collector, verify that you have satisfied all of the system requirements and review the *TAM Data Manager Release Notes* for information that might affect your installation.

Obtain the installation package (TAM Data Collector application or TAM Data Collector virtual appliance) from your VMware TAM.

## **2.2.1 Installing the TAM Data Collector Application**

The following procedure shows how to TAM Data Collector application and display the user interface. If you have any issues completing this procedure:

- You might need to change browser proxy settings if proxies are used as part of the corporate firewall. See Section [2.2.4,](#page-13-0) Change [Browser Proxy Settings.](#page-13-0)
- Examine the files in the  $\log s$  folder within the installation folder.

If you still have trouble, contact VMware Support.

## **To install and open the TAM Data Collector application**

- 1. Download the TAM Data Collector application installation file.
- 2. Unzip the installation package and open the folder containing the unzipped files. Avoid placing the unzipped package in a folder with a long path name or a folder name containing special characters.
- 3. Double-click TAM Data Manager.jar.
- 4. The TAM Data Collector launcher application opens. Verify that the App Server and the Database Server are running, and click **Connect** to start the TAM Data Collector user interface in a Web browser. Review and accept the end user license agreement, if prompted to do so.

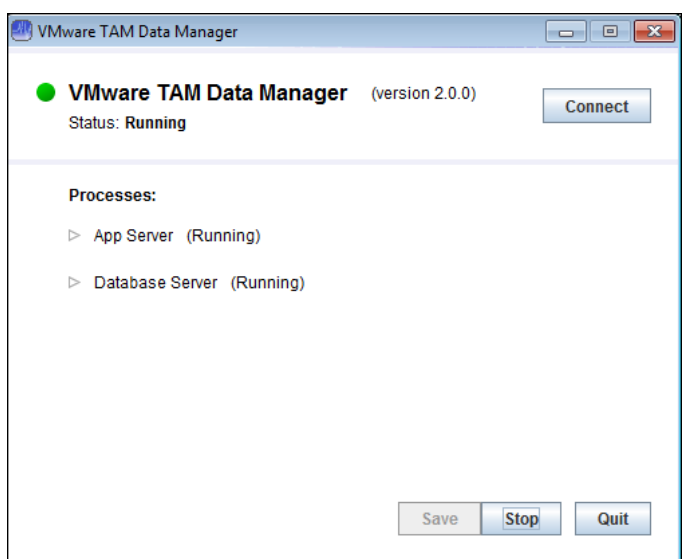

5. Log in to the TAM Data Collector user interface with the default username **customer** and password **customer**.

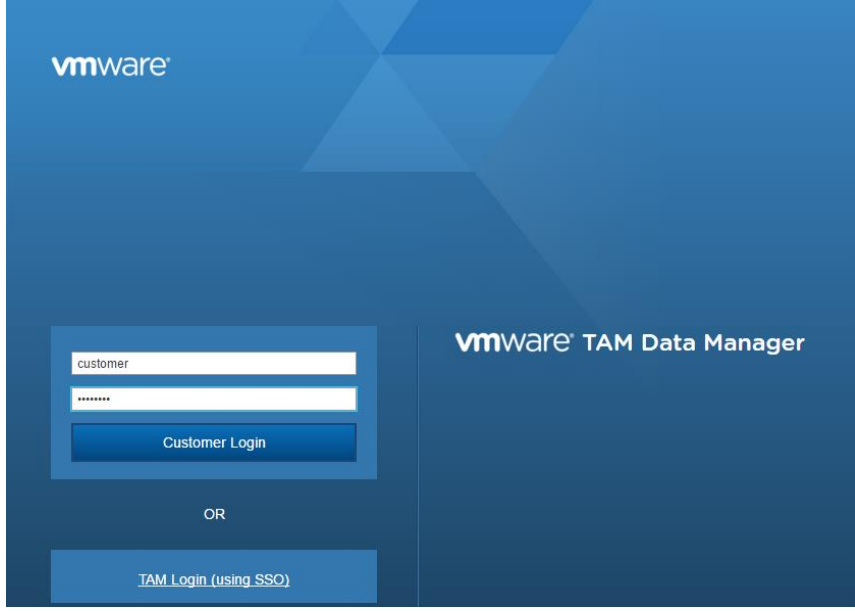

The interface opens to show the Project Explorer.

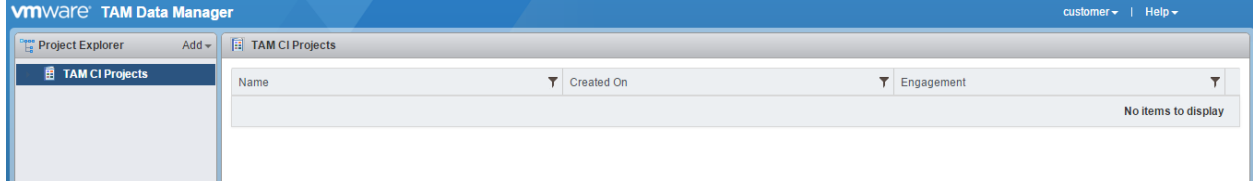

## **2.2.2 Installing the TAM Data Collector Virtual Appliance**

The following steps are required to install the TAM Data Collector virtual appliance and display the user interface:

- 1. [Download Installation Files and Power on the Virtual Appliance.](#page-10-0)
- 2. Log [in to the Virtual Appliance.](#page-10-1)
- 3. [Identify or Configure the Virtual Appliance IP Address.](#page-10-2)
- 4. [Change Virtual Appliance Proxy Settings.](#page-11-0)
- 5. Change [the Amount of Tomcat Process Memory,](#page-12-0) if needed.
- 6. Change [Browser Proxy Settings.](#page-13-0)
- 7. Access the [TAM Data Collector](#page-13-1) User Interface.

## <span id="page-10-0"></span>**2.2.2.1. Download Installation Files and Power on the Virtual Appliance**

### **To download installation files and power on the virtual appliance**

- 1. Download the TAM Data Collector virtual appliance installation file.
- 2. Unzip the installation directory file.
- 3. Import the OVA file using vSphere Client (4.0 or later), Workstation (9 or later), or VMware Fusion (5 or later).
- 4. Power on the virtual appliance.

The virtual appliance must continue to run until you are finished using the TAM Data Collector user interface. You can minimize its window or run the process in the background.

## **2.2.2.2. Using the Virtual Appliance Web Console**

The TAM Data Collector virtual appliance provides a Web console management user interface. This is the standard Web console for virtual appliances and VMware vSphere vApps™ generated using VMware Studio™. Instead of using the command line, you can use the Web console to perform tasks such as reboot, shutdown, setting the system time zone, finding or changing the appliance IP address, and changing network or proxy settings.

## <span id="page-10-1"></span>**2.2.2.3. Log in to the Virtual Appliance**

## **To log in to the virtual appliance Web console**

- 1. Open your browser and go to https://<virtual appliance IP address>:5480.
- 2. **User name** is **root** and **Password** is **vmware**.

If you cannot access the appliance Web console, check proxy settings between the appliance and the browser. See Section [2.2.4,](#page-13-0) Change [Browser Proxy Settings.](#page-13-0)

## **To log in to the virtual appliance command-line interface**

- 1. At the login prompt, type **root** and press **Enter**.
- 2. For password, type **vmware** and press **Enter**.

To maintain security, change the password immediately after logging in for the first time.

## <span id="page-10-2"></span>**2.2.2.4. Identify or Configure the Virtual Appliance IP Address**

You need to know the virtual appliance IP address to display the TAM Data Collector user interface or the virtual appliance Web console. By default, the virtual appliance is configured to use DHCP, but you can configure it to use a static IP address.

## **To display the DHCP IP address from the vSphere Client**

- 1. Power on the virtual appliance.
- 2. Open the vSphere Client.
- 3. Click the **Summary** or **Console** tab to display the IP address.

## **To display the DHCP IP address from Workstation**

© 2016 VMware, Inc. All rights reserved.

- 1. Power on the virtual appliance.
- 2. The IP address is displayed as the virtual appliance starts.

### **To display the DHCP IP address from the command-line**

Type if config at an appliance command-line prompt. Use the eth0 inet address.

### **To configure a static IP address from the Web console**

- 1. Open the TAM Data Collector virtual appliance Web console.
- 2. Click the **Network** tab, and click **Address**.
- 3. Select **Use the following IP settings**.
- 4. Enter the IP address and other network parameters (**Netmask**, **Gateway**, **Preferred DNS Server**, **Alternate DNS Server**, **Hostname**) and click **Save Settings**.

### **To configure a static IP address if the Web console is not available**

When there is no DHCP server available in the network, the virtual appliance will start with no IP address. In this case, you can log in to virtual appliance console and run the VAMI scripts to configure the static IP address.

- 1. Open the vSphere Client or Workstation or Fusion console.
- 2. Log in to virtual appliance using user 'root' and password 'vmware'.
- 3. Run the script /opt/vmware/share/vami/vami\_config\_net.
- 4. Choose the option for **IP Address Allocation for eth0** and provide the static IP details.
- 5. You can also set the DNS, host name, default gateway from this menu.
- <span id="page-11-0"></span>6. Restart the virtual appliance.

## **2.2.2.5. Change Virtual Appliance Proxy Settings**

If there is a proxy server set up between the virtual appliance and the Internet or vCenter, configure the virtual appliance to use the proxy server.

#### **To configure the proxy**

- 1. Open the TAM Data Collector virtual appliance Web console.
- 2. Click the **Network** tab.
- 3. Click **Proxy**.
- 4. Select **Use a Proxy Server**.
- 5. Enter the information about the proxy server:
	- **Proxy Server** Enter the IP address or fully qualified domain name of the proxy server.
	- **Proxy Port** Enter the port used by the proxy server.
- 6. Click **Save Settings**.

## <span id="page-12-0"></span>**2.2.3 Change the Amount of Tomcat Process Memory**

You can change the amount of memory allocated to the Tomcat process for TAM Data Collector. You might need to increase the amount of memory allocated if you are using TAM Data Collector in a large environment. The procedure differs according to whether you are using the TAM Data Collector virtual appliance or the Java application.

### **To change the amount of Tomcat memory with a virtual appliance**

- 1. Log in to the virtual appliance using the user **root** and password **vmware**.
- 2. Open the configuration file using  $v_i$  or another text editor:

vi /usr/share/vha/tomcat/conf/vha-tomcat-memory

- 3. Locate the default value of 2048 and change it to your desired value. This is the amount of memory allocated to Tomcat in megabytes.
- 4. Restart the appliance with the following command:

shutdown –r now

5. You can confirm that the memory value changed by issuing the following command and reviewing the argument –Xmx.

ps –ef | grep catalina

#### **To change the amount of Tomcat memory using the Java application**

- 1. Quit the TAM Data Collector Java application.
- 2. Go to the directory where the TAM Data Collector Java application was unzipped.
- 3. Open the configuration file using a text or XML editor:

<unzipped location>/resources/applicationContext.xml

4. Locate the util: map XML section that contains memory settings by searching for vha-start.

Change the  $-xmx$  value to the desired value. For example, to change the Tomcat memory to 1024 MB, change the XML entries as follows:

```
<util:map id="vha-start" map-class="java.util.LinkedHashMap">
<entry key="java" value="" />
```
© 2016 VMware, Inc. All rights reserved.

```
<entry key="-Xmx1024m" value="" />
```
5. Save the file, and start the TAM Data Manager Java application.

## <span id="page-13-0"></span>**2.2.4 Change Browser Proxy Settings**

You might use proxies as part of your corporate firewall. A proxy server acts as an intermediary between a client computer and the Internet by intercepting requests and contacting the target server to make the request on behalf of the client. Proxies offer fast access to cached content, filter content, and hide computers from the Internet to improve security.

However, a proxy server will also prevent the TAM Data Collector user interface from accessing the appliance because it does not recognize that the appliance is running locally. If you are running the TAM Data Collector on a LAN that runs behind a proxy server, you probably need to change the proxy settings before you can display the TAM Data Collector user interface. VMware recommends that you bypass the proxy by configuring your browser proxy settings to add the TAM Data Collector virtual appliance to the list of addresses that do not use a proxy.

If there is no proxy server, ignore these procedures.

#### **To change proxy settings for Firefox**

- 1. Start your Firefox browser.
- 2. Click **Tools** > **Options**.
- 3. Click the **Network** tab.
- 4. Click **Settings**.
- 5. Select **Manual proxy configuration** if it is not already selected.
- 6. In the **No proxy for** text box, type a comma delimiter after any existing entries, followed by the appliance IP address.
- 7. Click **OK** in each dialog box until you have exited.

#### **To change proxy settings for Internet Explorer**

- 1. Start your Internet Explorer browser.
- 2. Click **Tools** > **Internet Options**.
- 3. Click the **Connections** tab.
- 4. Click **LAN Settings**.
- 5. Click **Advanced**.
- 6. In the text box labeled **Do not use proxy server for addresses beginning with**, type a semicolon delimiter after any existing entries, followed by the appliance IP address.
- 7. Click **OK** in each dialog box until you have exited.

## <span id="page-13-1"></span>**2.2.5 Access the TAM Data Collector User Interface**

All project setup, data review, analysis, and reporting is performed using the TAM Data Collector user interface. The first time you display the user interface you might be asked to agree to the EULA.

#### **To display the TAM Data Collector user interface using the TAM Data Collector application**

- 1. Start your browser.
- 2. Enter the URL as http://localhost:8443/web/index.html.

If you cannot access the user interface, check the browser proxy settings and verify that there is no port conflict with another application. Verify that both the App Server and Database Server start. If you have

© 2016 VMware, Inc. All rights reserved.

any trouble accessing the user interface, examine the files in the  $\log s$  folder within the installation folder to see if there are any port conflicts with another application.

## **To display the TAM Data Collector user interface using the TAM Data Collector virtual appliance**

- 1. Start your browser.
- 2. Enter the URL as http://<virtual appliance IP address>.

### **2.2.5.1. Port Settings**

The TAM Data Collector virtual appliance and application use ports 80 and 8080. It is not necessary to specify the port number with the URL. Port conflicts are unlikely because all processes that run are known in advance, but if you do not want to use default ports 80 or 8080, change the port numbers using the one of the procedures given in the following sections.

For the user interface, it is also not necessary to specify the port number with the URL. Port conflicts are unlikely because all processes that run are known in advance. Follow this procedure if you need to change the port used by the TAM Data Collector application.

#### **To change the ports used by the TAM Data Collector application**

1. Start the TAM Data Collector application.

2. Click the disclosure triangle to the left of **App Server** or **Database Server** to reveal the port number.

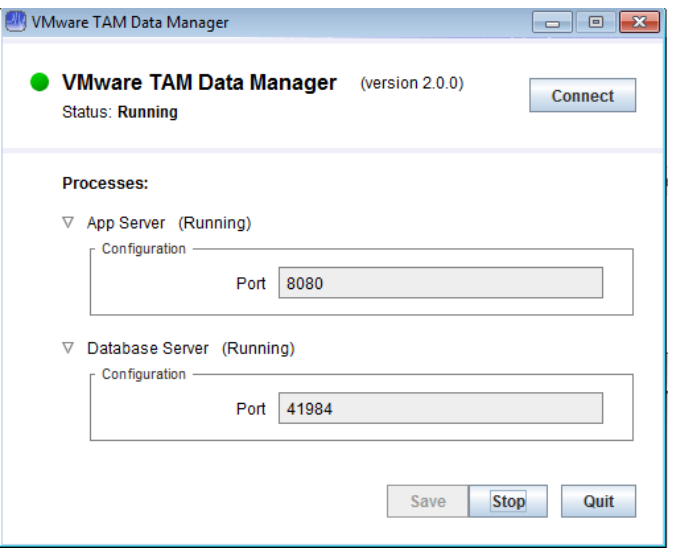

- 3. Click **Stop**.
- 4. Enter the desired port values.
- 5. Click **Save**.
- 6. Click **Start**.

### **To change the port used by the TAM Data Collector virtual appliance**

- 1. Log in to the virtual appliance.
- 2. From the virtual appliance command line interface, run the following command as root using your own password.

sudo -s

3. Edit /usr/share/vha/tomcat/conf/Server.xml and change

Connector port="8080"

to

Connector port="x"

where x is the new port number.

- 4. Save and close the file.
- 5. Reboot the virtual appliance.

## **2.2.6 Shutting Down TAM Data Collector**

When you are finished working with TAM Data Collector, close the browser and perform a graceful shutdown. The procedure for shutting down depends on whether you are using the TAM Data Collector application or the virtual appliance.

## **2.2.6.1. Shutting Down the TAM Data Collector Application**

To shut down TAM Data Collector, click **Stop** and click **Quit**.

## **2.2.6.2. Shutting Down the TAM Data Collector Virtual Appliance**

### **To shut down the TAM Data Collector virtual appliance from the Web console**

- 1. Open the TAM Data Collector virtual appliance Web console.
- 2. Click the **System** tab (the default).
- 3. Click **Information** (the default).
- 4. Click **Shutdown**.

## **To shut down the TAM Data Collector virtual appliance from the command line**

- 1. Log in to the virtual appliance.
- 2. From the virtual appliance command-line interface, if you are not already running as the root user, run the following command as root using your own password:

sudo -s

3. Type shutdown -h now and press **Enter**.

## **2.2.7 Uninstalling TAM Data Collector**

To uninstall TAM Data Collector, remove the installation folder and all associated files.

## <span id="page-17-0"></span>**3. Working with TAM Data Collector**

## <span id="page-17-1"></span>**3.1 Setting Up Access to vCenter Server**

You can use an administrator account to access the target systems and collect data, but it is a best practice to restrict use of the administrator account. The preferred approach is to set up user accounts on the target vCenter Server and View Connection Server with limited permissions sufficient to collect data.

### **Set up an account on vCenter Server**

- 1. Set up an account with Read Only privileges for all objects.
- 2. To collect license data, add **Global** > **Licenses** privileges.

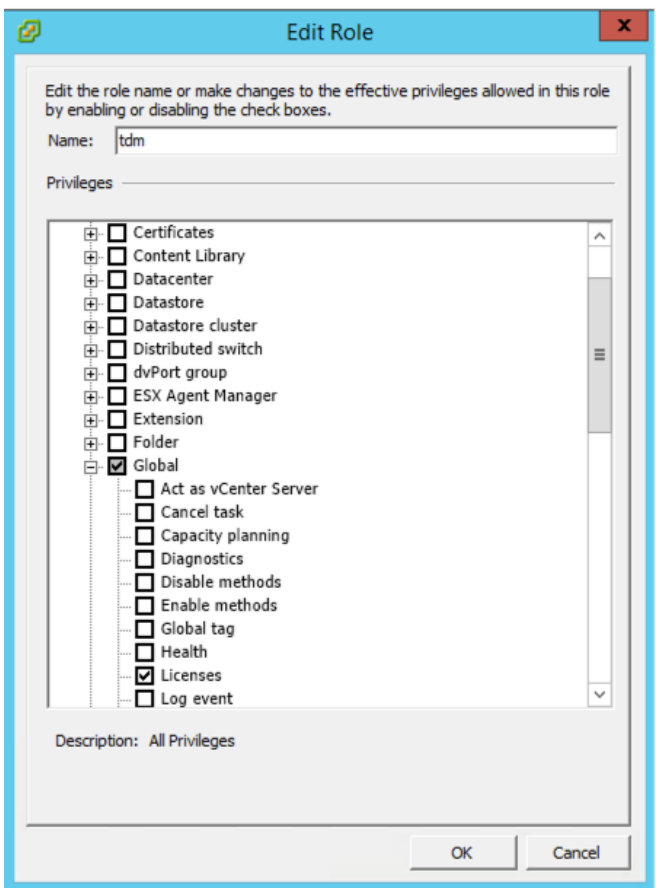

## <span id="page-18-0"></span>**3.2** Setting Up Access to View Connection Server

For the View Connection Server, the read only Administrator role permission is required. Create a new user account and add a role with appropriate permissions, or assign the role to an existing user account.

#### **To set up an account on the target View Connection Server**

- 1. Log in to the View Connection Server administration user interface.
- 2. Go to **View Configuration** > **Administrators** > **Add User or Group** to start the wizard.
- 3. Click **Add**.

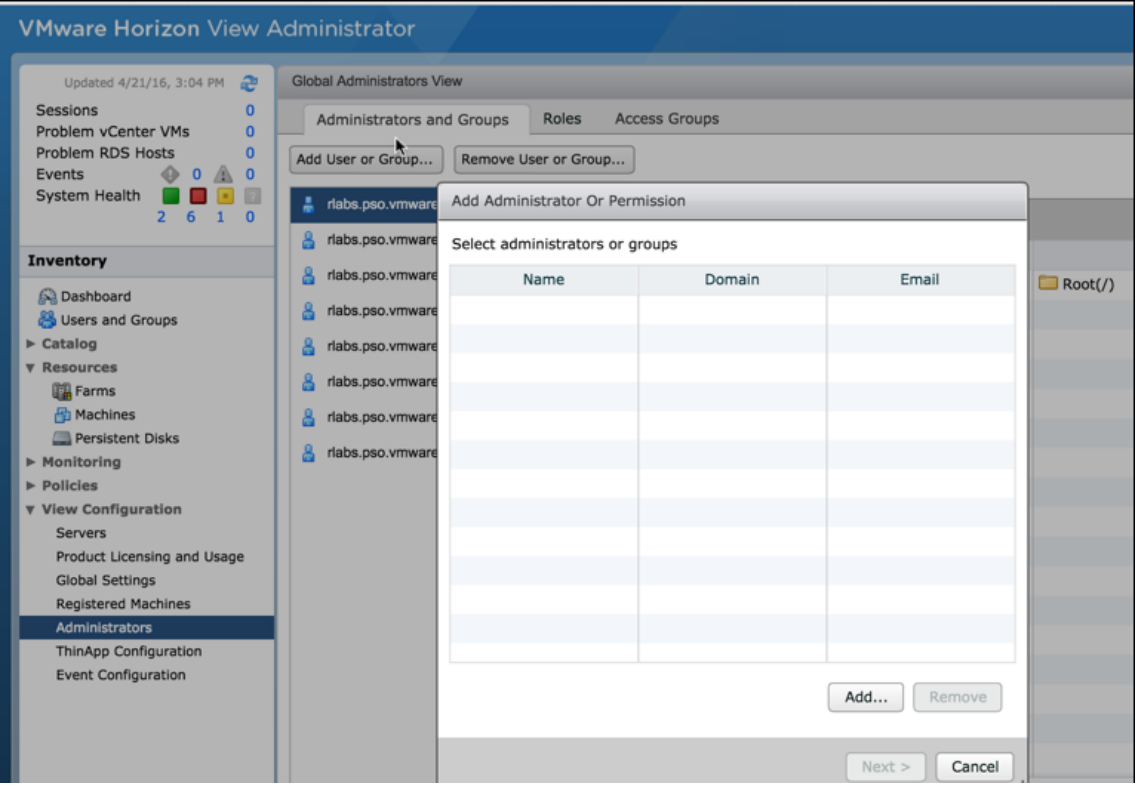

4. In the **Find User or Group** dialog box, select a user to change and click **OK**.

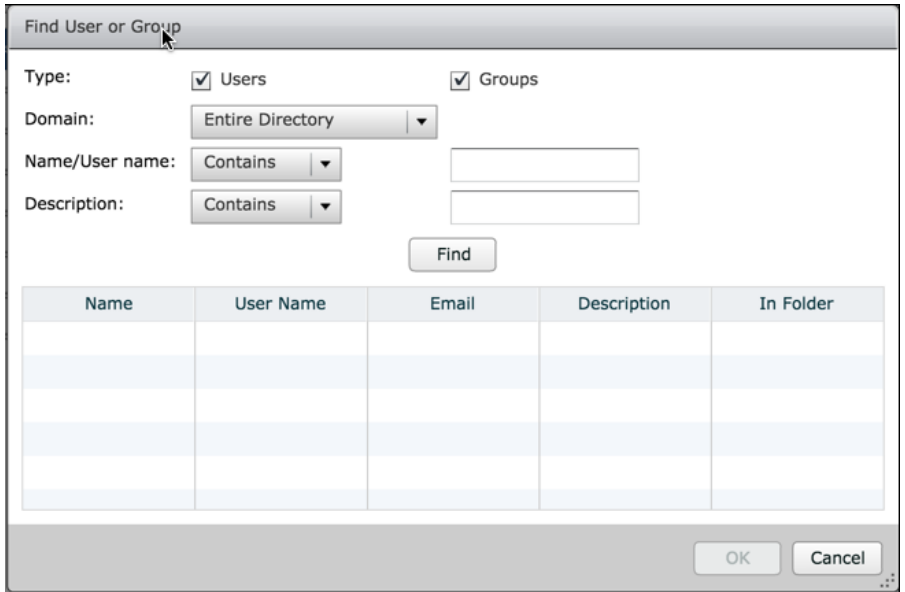

5. In the **Add Administrator Or Permission** dialog box, select the administrator and click **Next**.

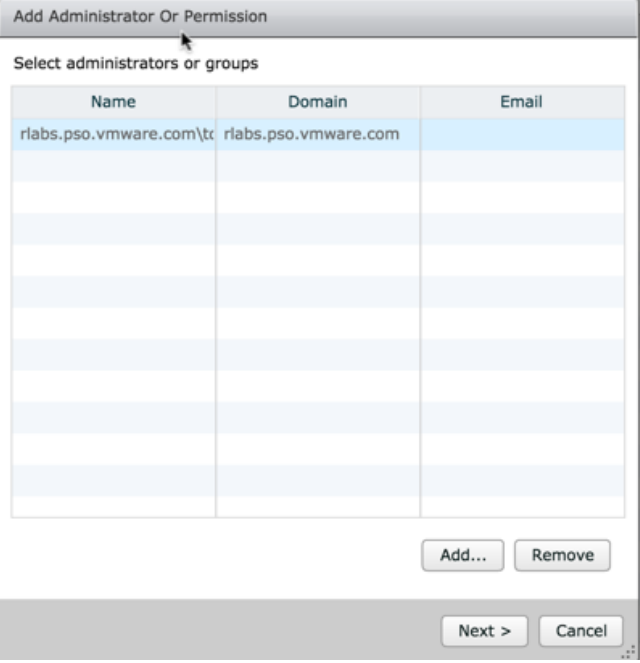

6. Make sure that the **Administrators (Read only)** role is marked **Yes** and click **Next**.

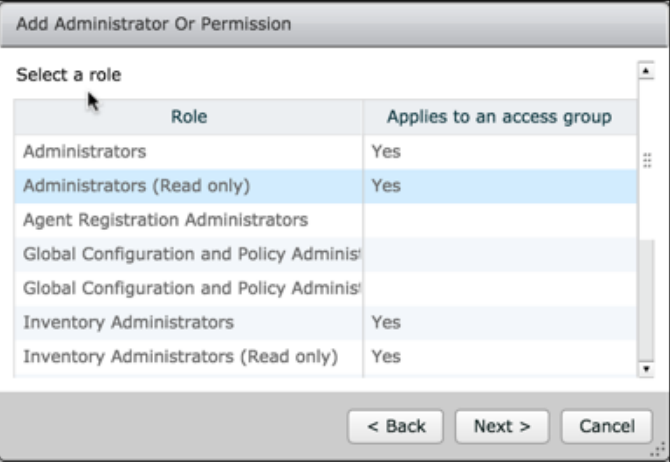

7. Select **Root** and click **Finish**.

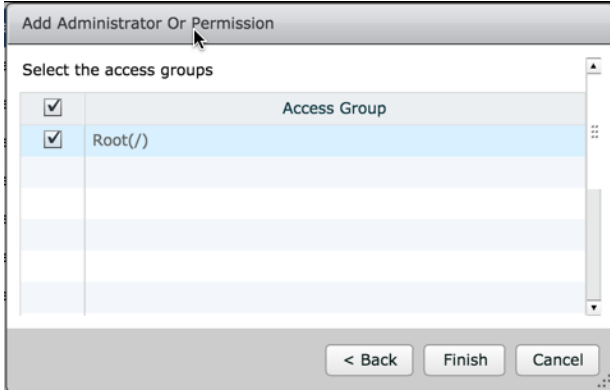

8. The selected user is shown with the **Administrators (Read only)** role.

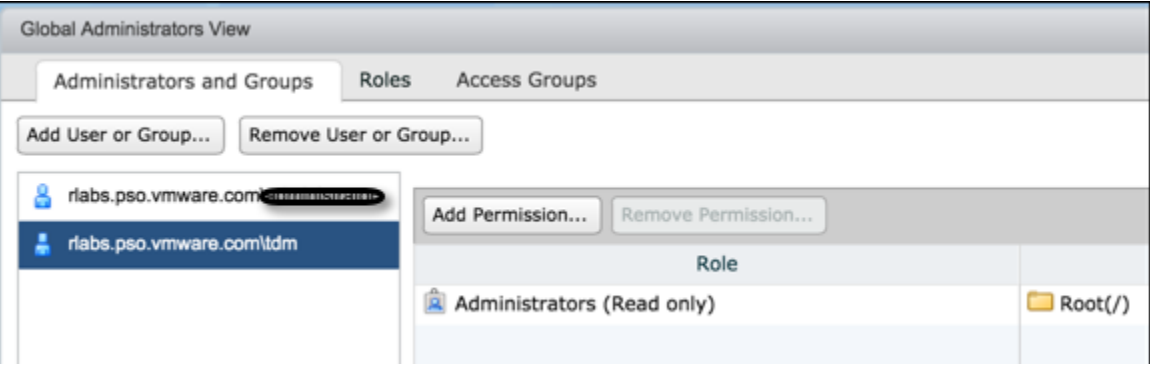

## <span id="page-21-0"></span>**3.3 Using the Project Explorer**

Use the Project Explorer to create and manage projects.

The Project Explorer opens when you start TAM Data Collector. Initially, the list of projects is empty. In the following figure, an existing project (XYZ Stats) is selected, and associated information is displayed in the right pane.

**Figure 1. Project Explorer**

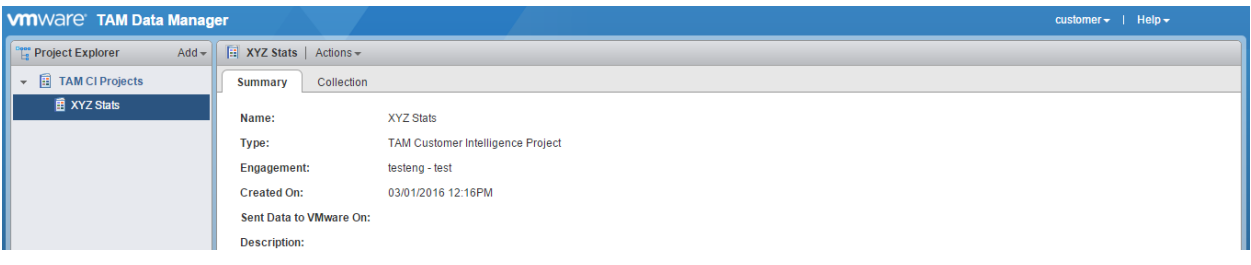

## **3.3.1 Creating a New Project**

Customer data is organized into projects. You set up projects to collect usage data to be provided to VMware TAMs in person or by email..

**To create a new project**

1. Select **Add** > **New** > **TAM CI Project**.

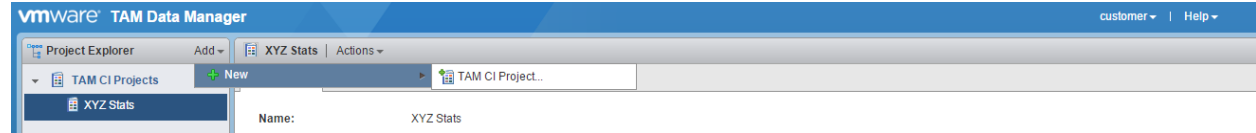

- 2. Specify these general settings for the project and click **Next**.
	- **Name** Give the project a name.
	- **Description** Enter a description of the project.
- **Select the data sources to collect data from** vCenter and View are the currently supported options.
	- o Select the check boxes for **vCenter** and/or **Horizon View** if this project will include data collection. If you choose to include data collection, an **Anonymize data** check box will appear. Selecting this check box will anonymize the following during data collection:
		- Cluster names
		- **Datastore names**
		- **Descriptions**
		- **IP** addresses
		- **License keys**
		- **Network names**
		- **•** Virtual machine names
		- VMware ESX<sup>®</sup> names
- **Note** If you do not select **vCenter** or **Horizon View** check box, an empty project with no data collection will be created. Data exported from such a project cannot be used by the TAM team.

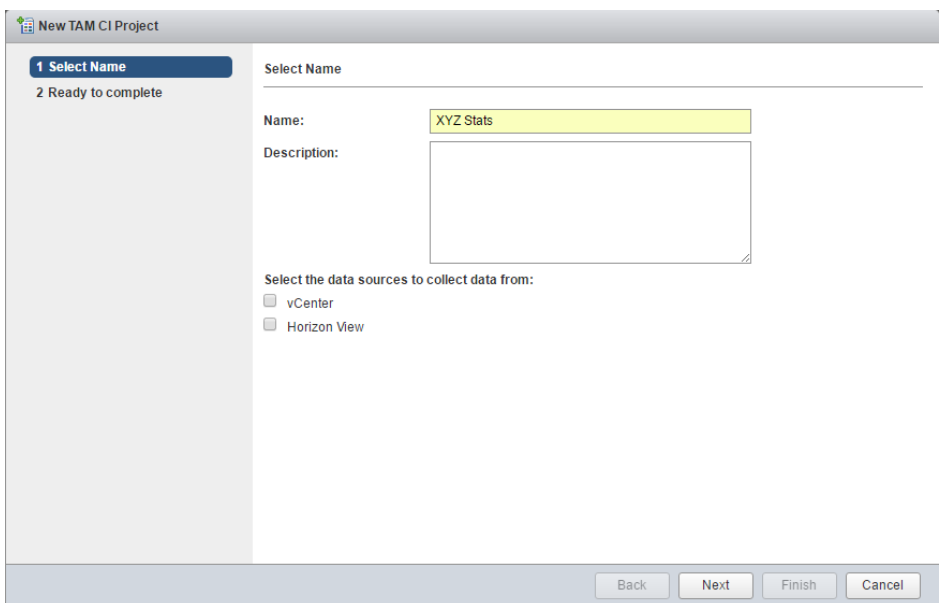

- 3. If you selected the **vCenter** check box in the previous step, do the following and click **Next**.
	- a. Select the vCenter instances from which to collect data. The **Choose vCenters** page presents the following options for adding and removing vCenter instances:
		- o Click **Add** and enter values for the server on the **Choose vCenters** page. Specify a name to identify the server, the vCenter IP address, the IP address of the SSO server used for server authentication, and user name and password.

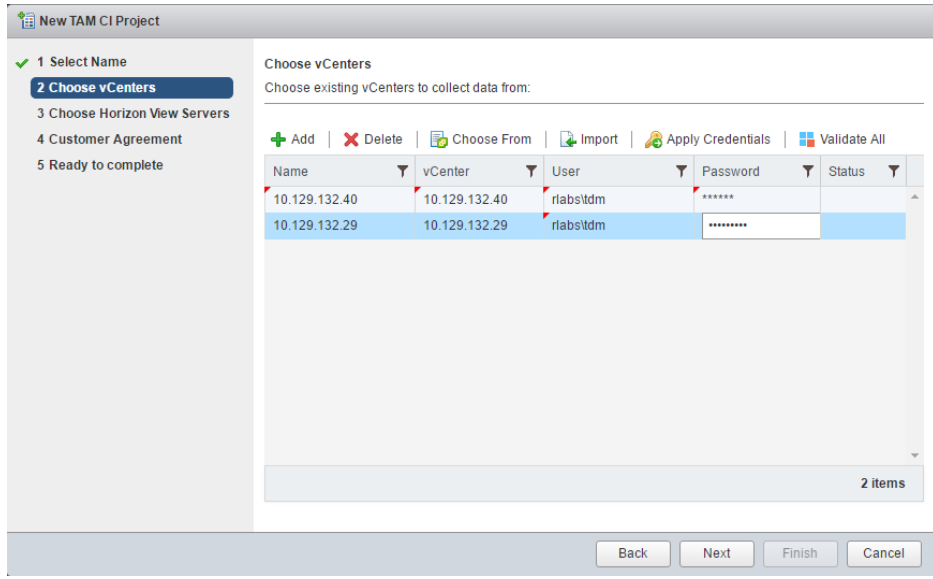

o Click **Choose From** and select the servers to add.

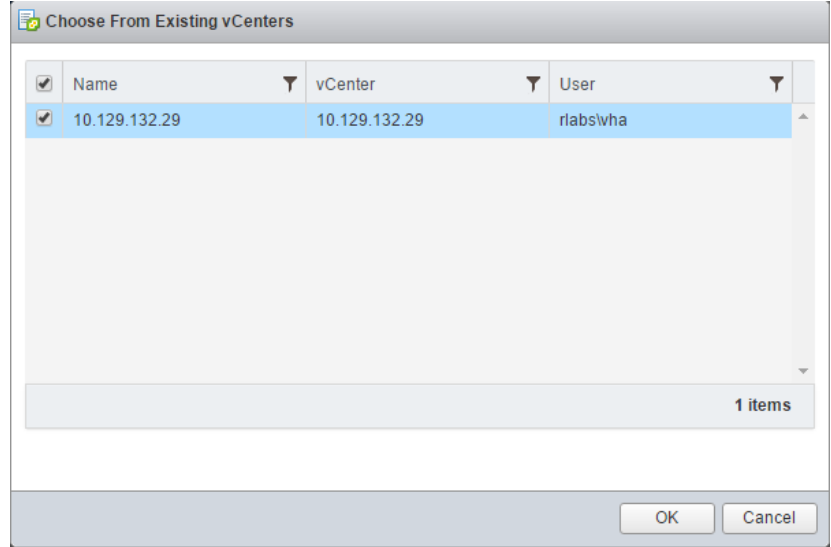

- o Click **Import** to import vCenter information from a file containing comma-separated values in the format <type>, <name>, <IP address>, <user>. For examples of the format, see [Appendix A: Examples of vCenter](#page-29-0) CSV Data.
- o Regardless of the method used to add servers, you can click **Apply Credentials** to provide a user name and password to multiple instances of vCenter at once.

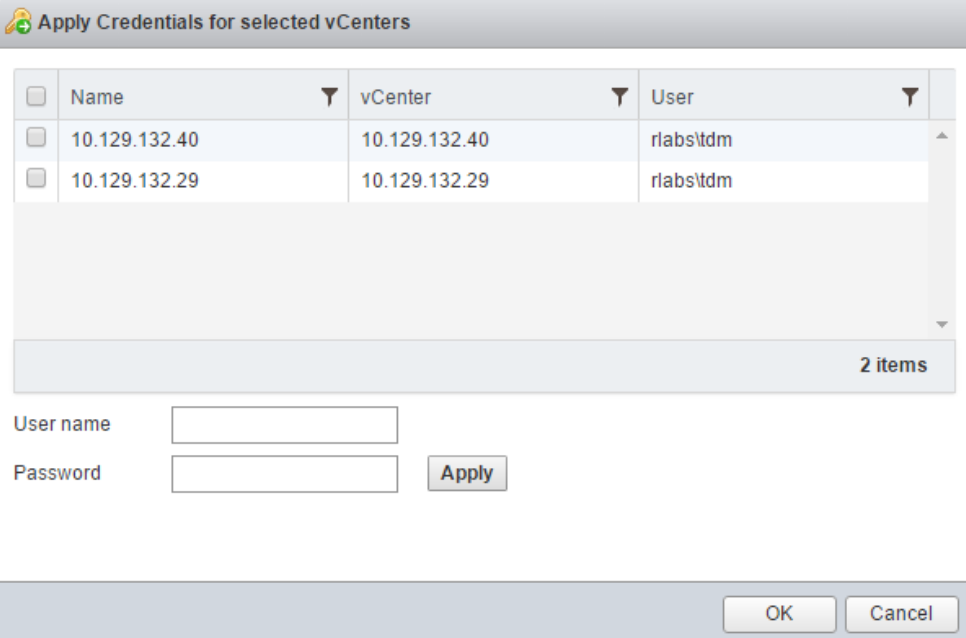

- o The **Validate All** option attempts a test connection to the vCenter instances using the supplied credentials.
- o To remove a server, select it and click **Delete**.

b. Upon clicking **Next**, TAM Data Collector attempts to connect to the servers, and the result is displayed in the **Status** column. If you see any errors, check to see whether the vCenter Server is available, and update or remove any entries as needed. To complete the setup, you need to be able to connect to all of the entered vCenter Server instances.

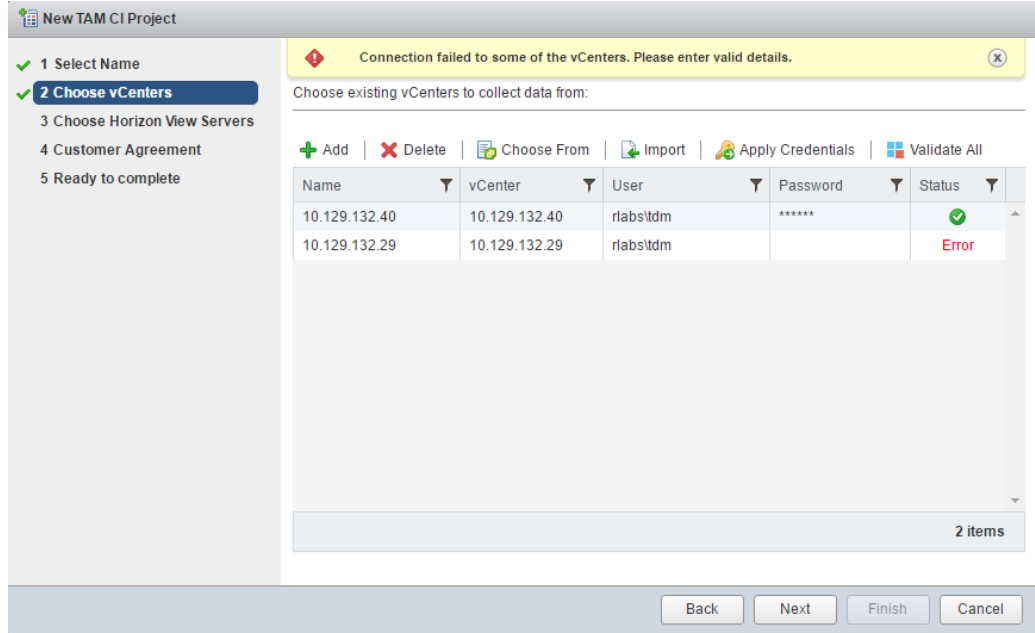

- 4. If you selected the **Horizon View** check box in step 2, do the following and click **Next.**
	- a. Select the View servers from which to collect data. The **Choose Horizon View Servers** page presents the following options for adding and removing View servers:
		- o Click **Add** and enter values for the server on the **Choose Horizon View Servers** page. Specify a name to identify the server, the View IP address, and user name and password

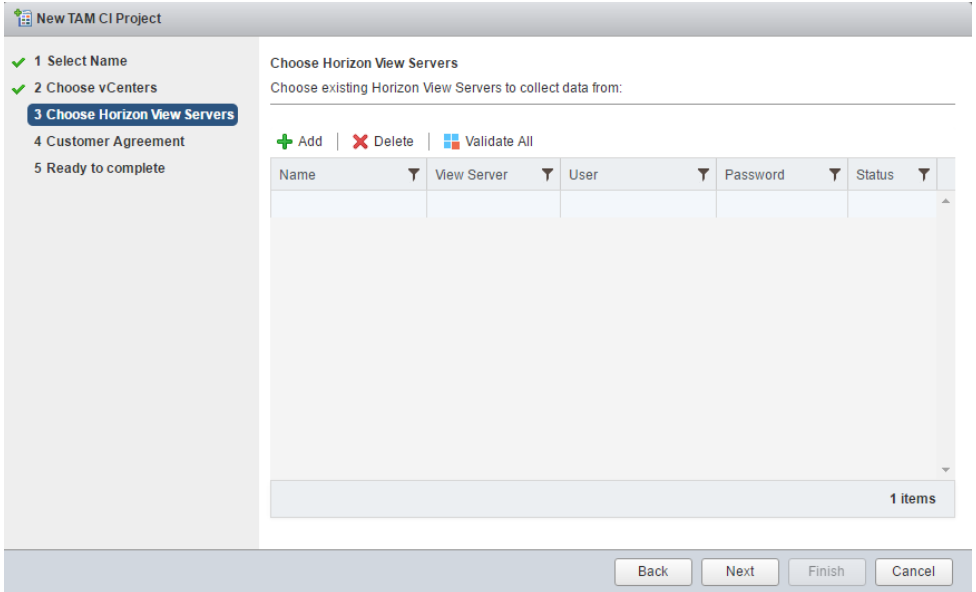

© 2016 VMware, Inc. All rights reserved. Page 26 of 30

- o The **Validate All** option attempts a test connection to the View servers using the supplied credentials.
- o To remove a server, select it and click **Delete.**
- b. Upon clicking **Next**, TAM Data Manager attempts to connect to the servers, and the result is displayed in the **Status** column. If you see any errors, check to see whether the View server is available, and update or remove any entries as needed. To complete the setup, you need to be able to connect to all of the entered View server instances.

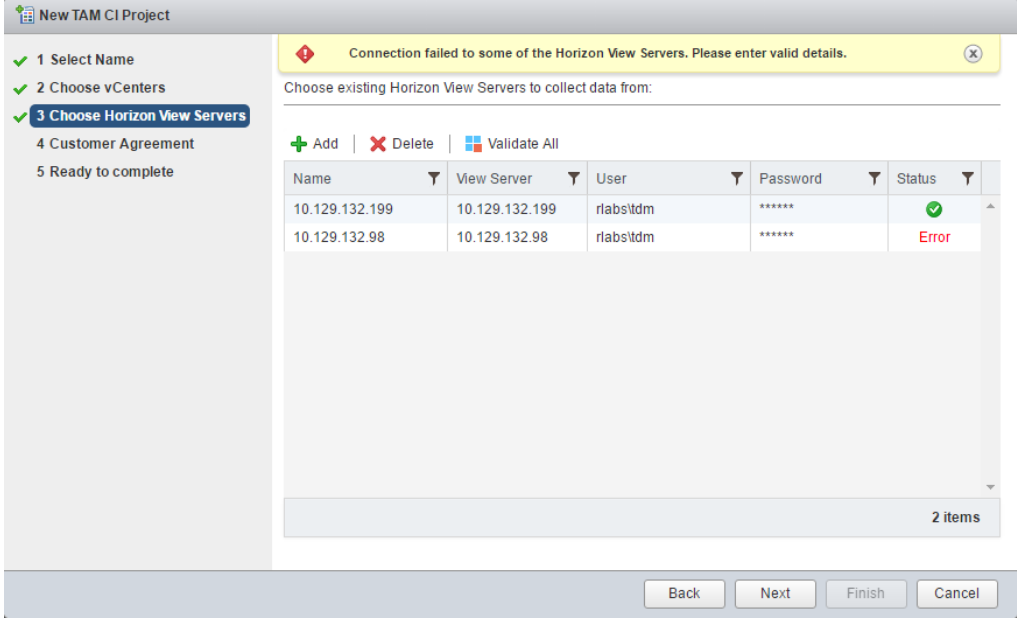

- 5. On the **Customer Agreement** page, the customer must read and choose whether to accept or decline the customer agreement and click **Next**.
	- If the agreement is declined, customers can still receive reports, but no data can be uploaded to VMware by the TAM using the project file created from this collection.

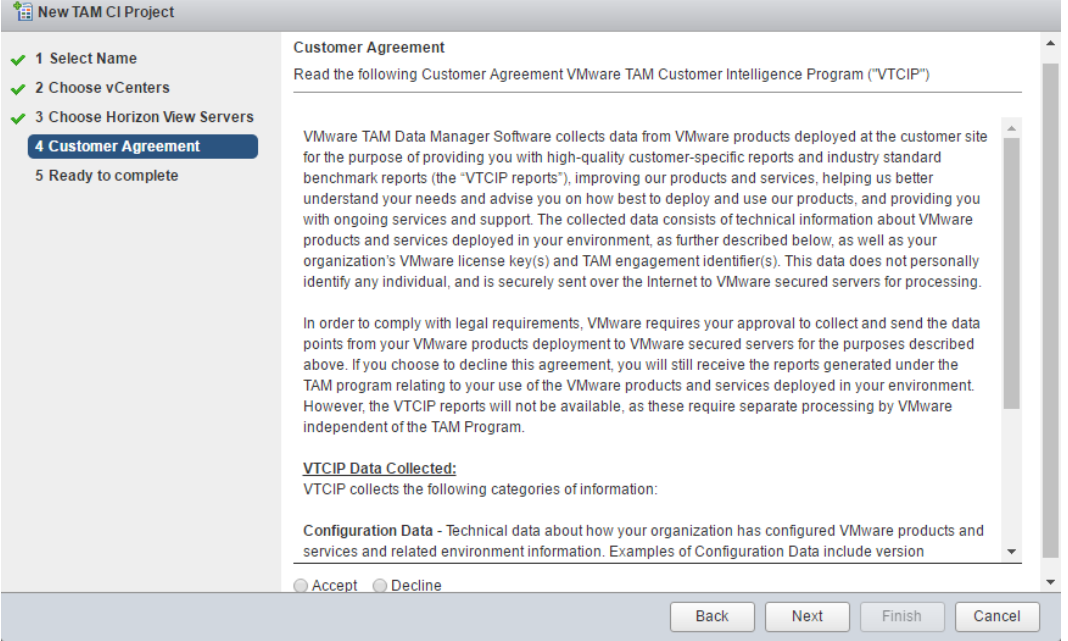

6. On the **Ready to Complete** page, review the settings and click **Finish** to add the project and begin data collection.

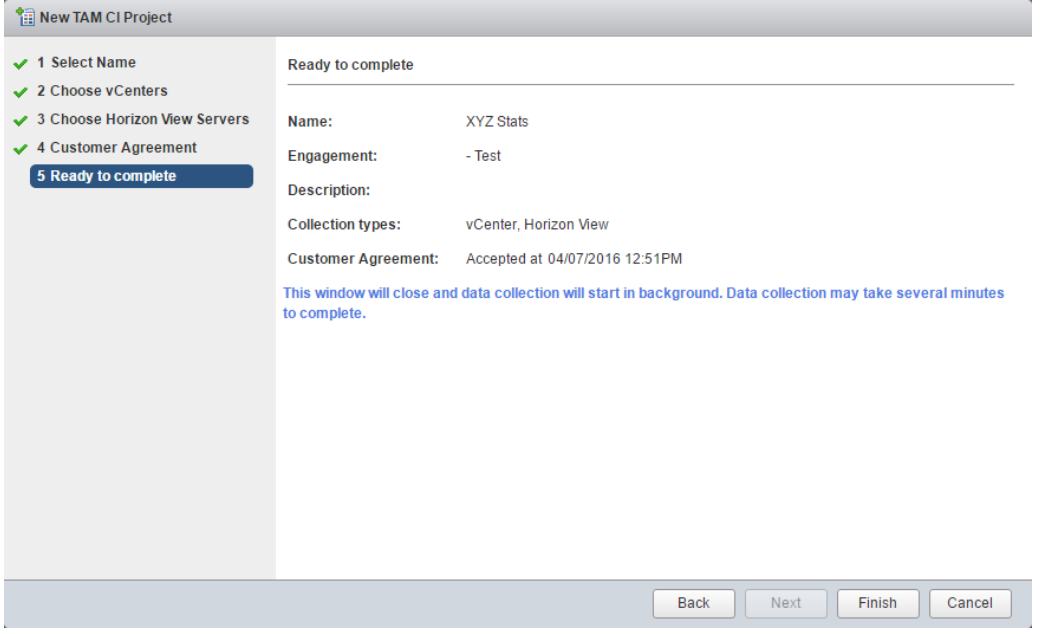

The project opens to the **Collection** tab, and collection proceeds automatically. The **Status** column displays the status as collection proceeds.

© 2016 VMware, Inc. All rights reserved.

Page 28 of 30

#### VMware TAM Data Collector Installation and User Guide

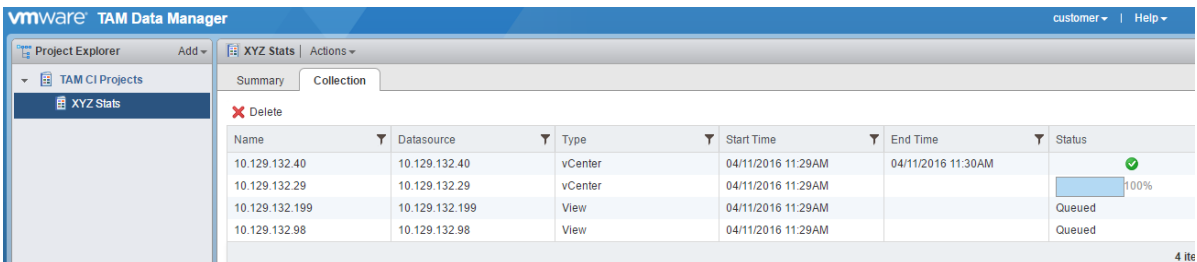

When collection is complete, a check box is displayed in the **Status** column.

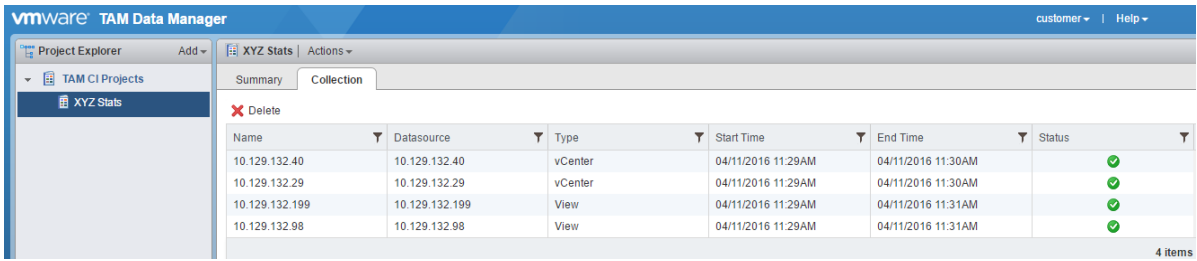

The **Delete** button can be used to delete a vCenter or View instance from the project. This is useful if one of the data collections to a vCenter fails.

## **3.3.2 Exporting Project Data**

Project data must be exported so that it can be sent to the TAM team. Project data can be provided to the TAM team by email or in person. TAM Data Collector does not automatically collect or send any data to VMware.

## **To export project data**

- 1. Click the project in the Project Explorer and select **Actions** > **Export Project**.
- 2. Project data will be saved to the computer. Exported project is encrypted and can only be decrypted by an instance of TAM Data Manager. Exported project files are encrypted using the PBEWithHmacSHA256AndAES\_128 algorithm, with an iteration count of 20.

## **3.3.3 Downloading Logs**

A ZIP file containing logs of TAM Data Collector activity can be downloaded by clicking **Help** and selecting **Download Logs** from the TAM Data Collector UI.

If the TDM Web interface is not accessible, one can also download the logs from the TDM folder as follows:

Java application:

```
<TDM instance folder>/logs
```
OVF:

```
/usr/share/vha/tomcat/logs
```
/usr/share/vha/basex/data/.logs

## <span id="page-29-0"></span>**Appendix A: Examples of vCenter CSV Data**

This section provides several examples of the comma-separated value format that can be used when adding vCenter instances to a project.

The vCenter data is in the format <type>, <name>, <IP address>, <user>. Examples of data using this format are as follows:

VC, Dev vCenter 40, 10.129.132.40, rlabs\user1 VC,Prod vCenter 29,prod1-vc.vmware.com,rlabs\user1 VC,Staging vCenter 29,stg1-vc,read-only-tdm-user